# **CW Key, Paddle og PTT tast til Remote Station OZ5BIR**

Du kan køre CW ved at bruge keyboard eller bruge din egen nøgle eller paddle. Hvis du vil køre CW på remote stationen med nøgle eller paddle skal du bruge og gøre følgende.

Hvis du ikke har en COM port på din computer, skal du bruge en USB-to-serial TTL converter/adaptor eller en USB til RS232 DB9 adaptor. Hvis du har en RS232 com port på din PC, kan du bruge den. Normalt er COM porten en DTE (Data Terminal Equipment) med DB9 (SUB-D) han stik. Følgende ben er i brug. CTS, DSR og DCD. GND bruges på USB til TTL adaptoren og RTS på USB til RS232 DB9 adaptoren og på computerens COM port.

#### **USB til RS232 TTL serial adaptor**. (5 eller 3.3 V)

Den har ind- og udgange der kører TTL niveauer (5V) eller 3.3V Brug en adaptor med FTDI chip FT232RL som den viste eller lignede. Den beregnet til at programmere Arduino pro mini. Søg efter: [FTDI FT232RL 3.3V 5.5V USB to TTL Serial](https://www.ebay.com/itm/Basic-Breakout-Board-For-FTDI-FT232RL-3-3V-5-5V-USB-to-Serial-Cable-For-Arduino/292384105151?hash=item44137362bf:g:8tQAAOSwW6BaQXY4) . Bemærk USB er et Mini USB. Husk et USB A til USB Mini kabel (følger ofte med).

USB til seriel printet kan fås hos trab.dk og ArduinoTech.dk og de kendte kinesiske steder.

### **Installer driver til FT232RL.** <http://www.ftdichip.com/Drivers/VCP.htm>

Det enkleste er at bruge exe filen. Vælg http://www.ftdichip.com/Drivers/CDM/CDM21228 Setup.zip. pak ud og kør CDM21228\_setup. (Nuværende version 2.12.28). Hvis du hellere vil installere driverne via "Fundet ny hardware" install, kan du hente ZIP filen med driverne, x86 eller x64. Pak ud og vis Windows hvor driverne er, under hardwareinstallationen. Nuværende version 2.12.28.

## **USB til seriel. CW nøgle**

Sådan forbindes paddle, PTT og straight key til adaptoren.

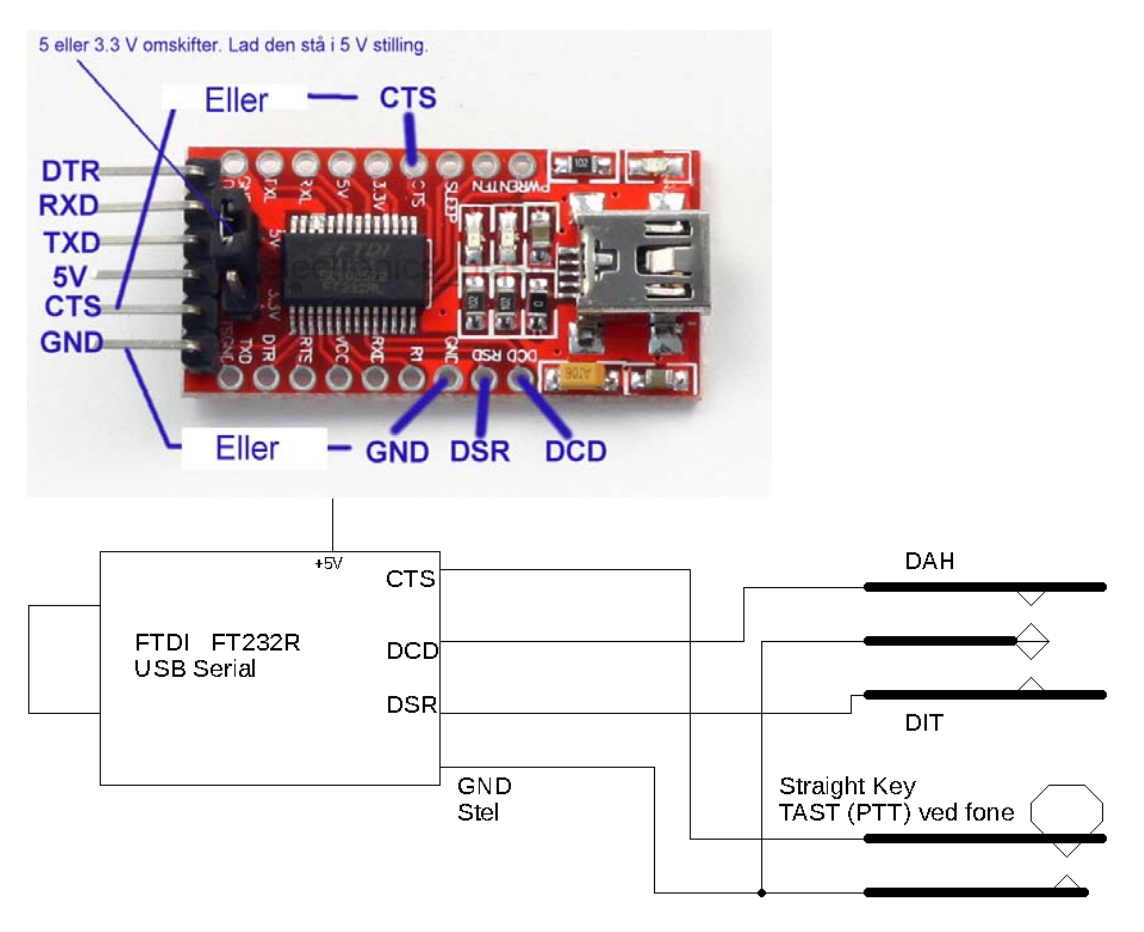

## **CW nøgle med USB til DB9 RS232 adaptor**

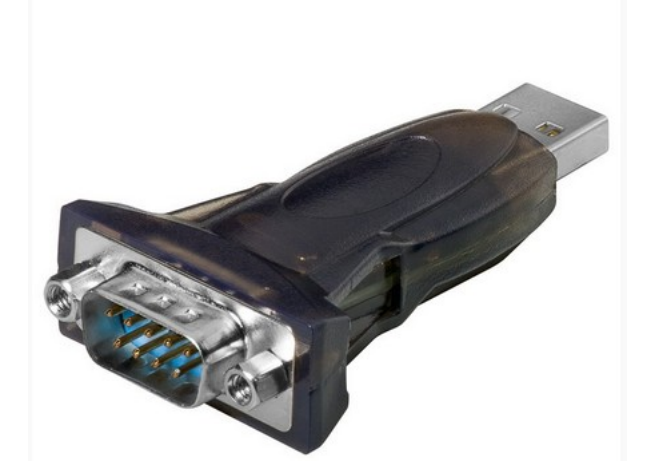

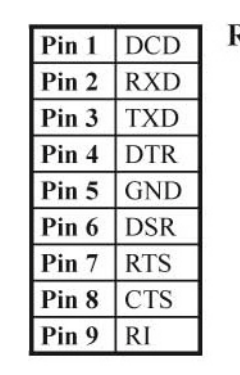

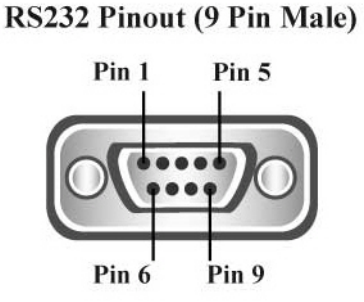

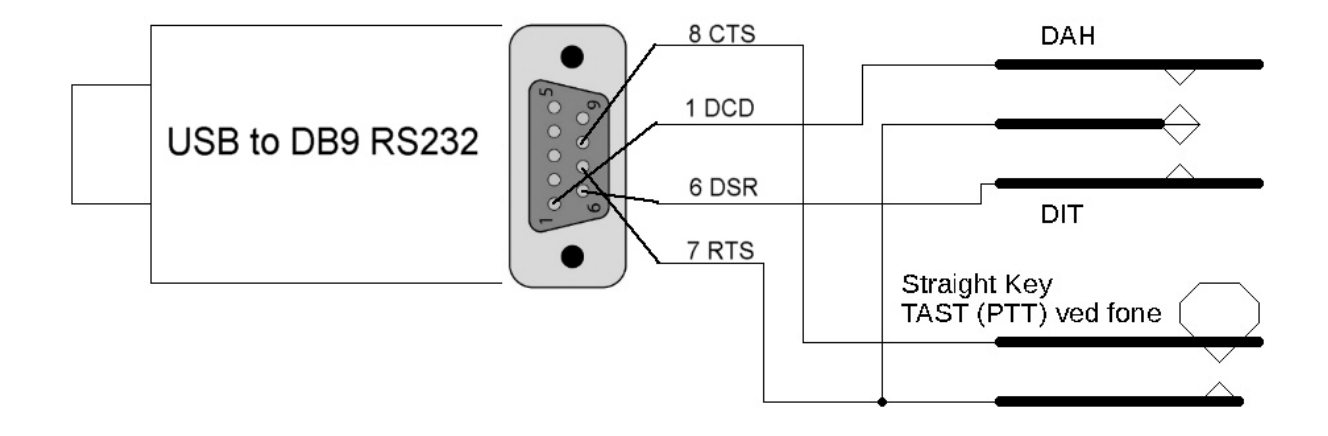

# **Bemærk at der ved denne opstilling ligger + 5- 10 V på Key stel og Paddle armen!**

Samme forbindelser bruges hvis du har en Seriel COM port på din PC.

Den eneste forskel i forhold til USB til RS232 TTL adaptoren er, at du skal huske at sætte RTS til "Use as Power". Se opsætning herunder

Den viste adaptor er fundet hos av-cables.dk. https://www.av-cables.dk/usb-2-0-adapter/usb-serial-rs-232 adapter.html. Den bruger Prolific PL 2303 IC'en. Hent driver her:

http://www.prolific.com.tw/UserFiles/files/PL2303\_Prolific\_DriverInstaller\_v1\_8\_0.zip

## **Opsætning af External PTT og External CW i RCForb client 0.9**

Først tilslut USB til seriel adaptoren til PC. vent og gå derefter til "Enhedshåndtering" og find COMPORT nummeret på den nye adaptor. (Herunder vist som COM3).Hvis du har en seriel RS232 COM port på din PC, vil den normalt være COM 1.

#### **PTT opsætning**

Gå til Control devices. Klik på rullemenuen CONFIG i External PTT. Vælg USB adaptorens COM Port nummer. Marker radioknappen CTS. Sæt flueben i "Use RTS as Power", hvis du bruger RS232 DB9 Com port

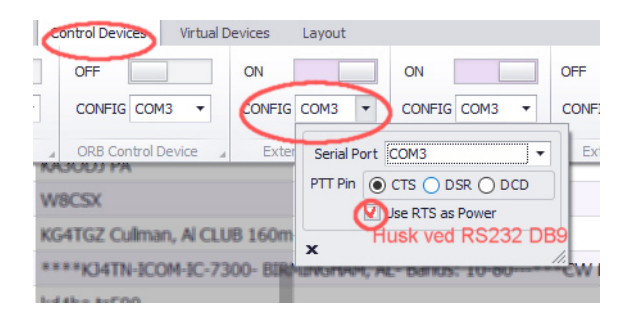

#### **Næste.**

**CW opsætning**  Vælg CONFIG i External CW. Vælg USB adaptorens COM Port nummer. Marker radio knapperne DSR for DIT, DCD for DAH og CTS for key (Straight key) Sæt flueben i "Use RTS as Power", hvis du bruger RS232 DB9 Com port

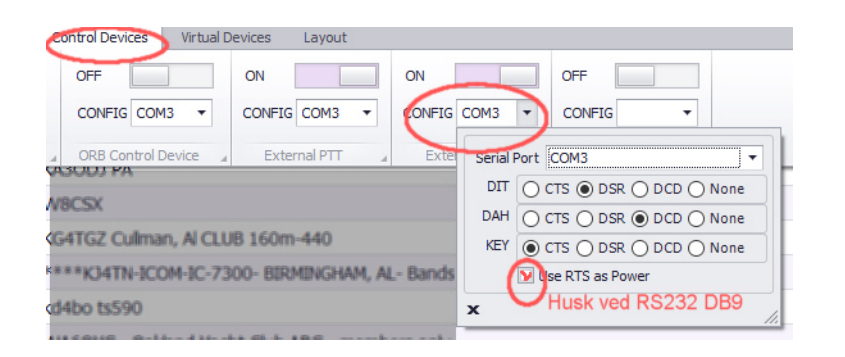

## **Opsætning af External PTT og External CW i RCForb client 0.8**

Vælg Options i menuen for oven. Vælg Control Device Setup i rullemenuen. Vælg faneblad External PTT. Vælg Serial Port til USB adaptoren. Marker radioknappen CTS og sæt flueben i Enable PTT detection. Sæt flueben i "Use RTS as Power", hvis du bruger RS232 DB9 Com port

#### **Næste.**

Vælg faneblad External CW. Vælg Serial Port til USB adaptoren. Marker radio knapperne DSR for DIT, DCD for DAH og Enable PAD Detection. Sæt flueben i "Use RTS as Power", hvis du bruger RS232 DB9 Com port

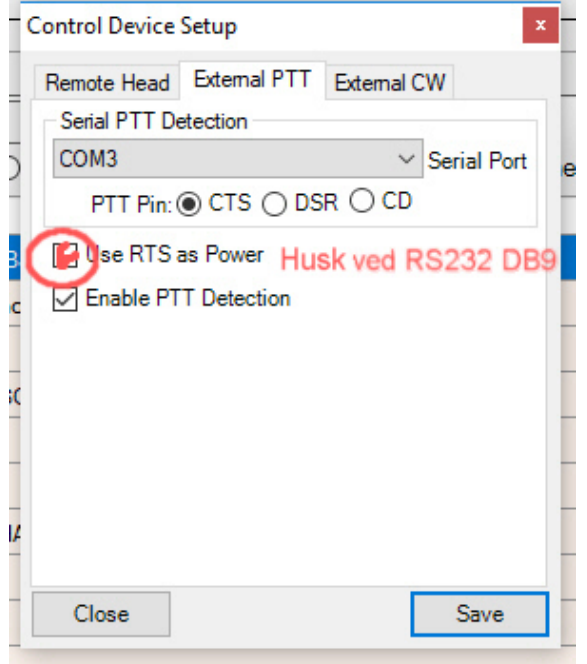

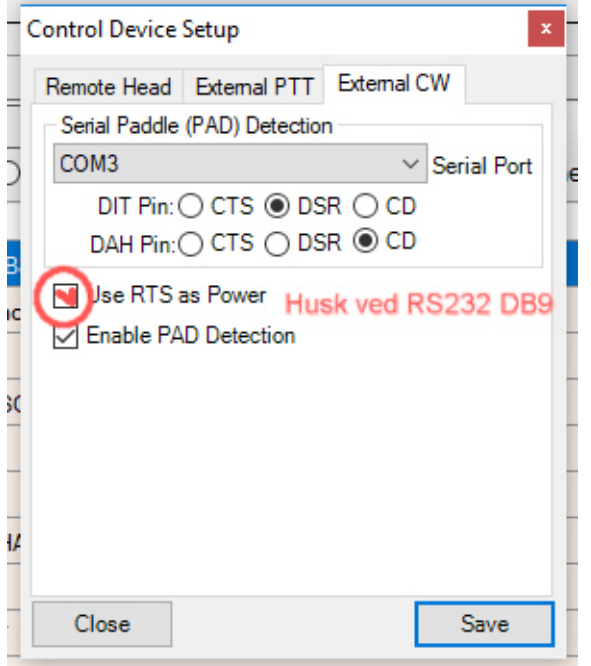